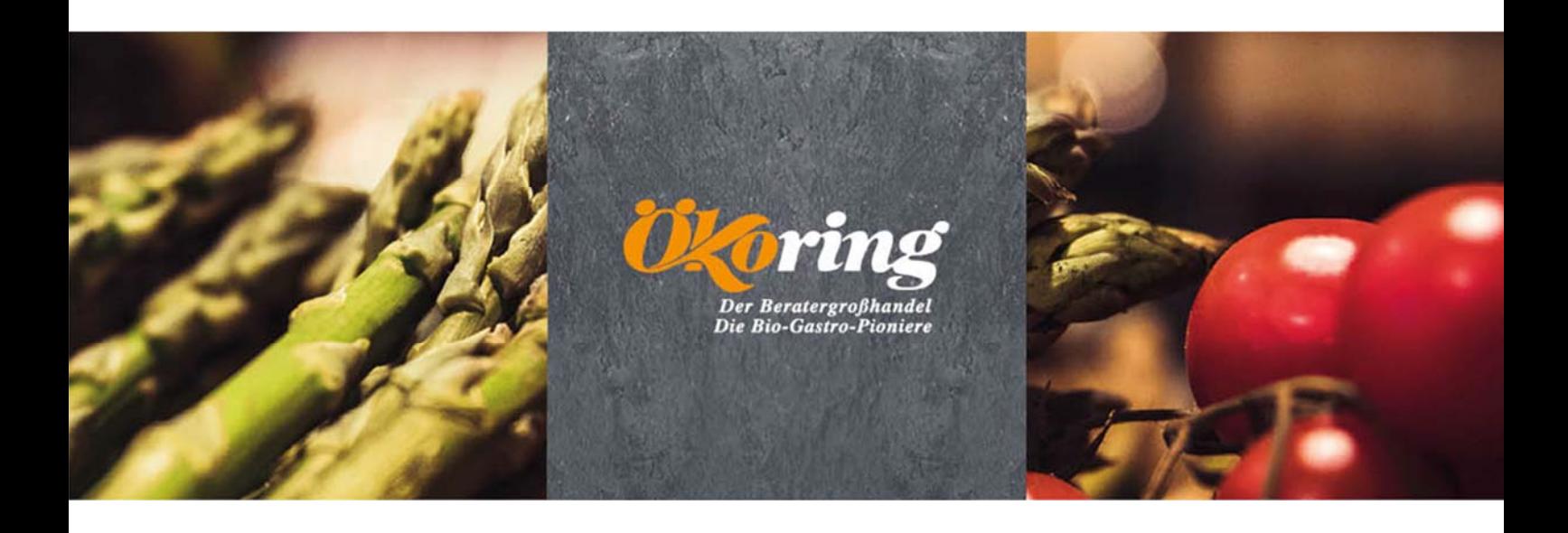

# **Herzlich Willkommen in unserem Onlineshop**

# **Die wichtigsten Shop Funktionen im Überblick**

### **Hier finden Sie Informationen zu den folgenden Themen**

- 1) Einloggen
- 2) Startseite
- 3) Artikel Suchmöglichkeiten
- 4) Bestellung
- 5) Bedeutung der Symbole
- 6) Erstellung von persönlichen Bestelllisten
- 7) Favoriten auswählen
- 8) Der Warenkorb
- 9) Bestellung abschicken
- 10) Bestellhistorie
- 11) Kontakt

## **1) Einloggen**

Über unsere Ökoring Homepage www.oekoring.com gelangen Sie über den Button "**Onlineshop**" zu unserem Shop.

Dort können Sie sich mit Ihrer Kundennummer und Ihrem Passwort einloggen und mit dem Button **Login** bestätigen.

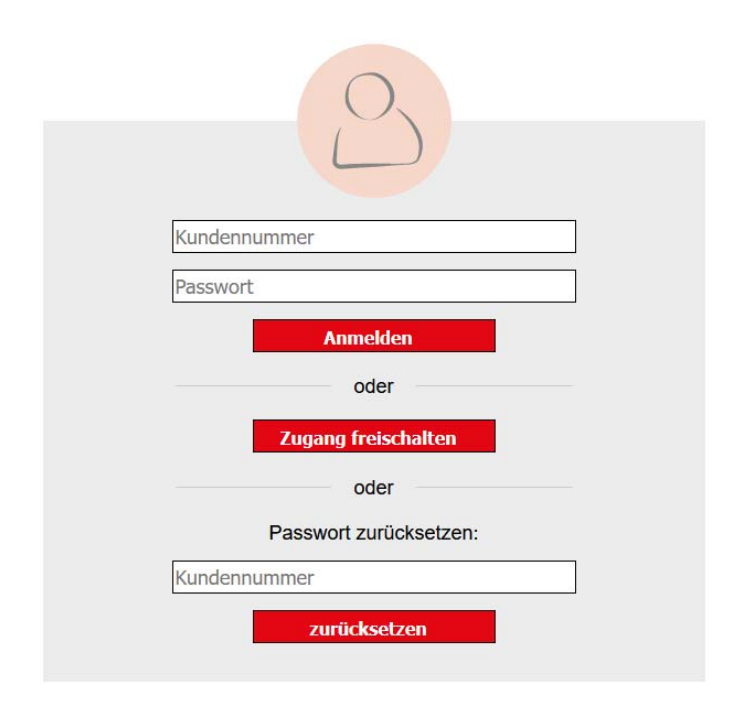

Beim ersten Login ist wie folgt vorzugehen:

- Bitte geben Sie zuerst nur Ihre Kundennummer ein und lassen Sie das Fenster "Passwort" noch frei
- Klicken Sie dann bitte auf **Ich möchte meinen Zugang freischalten**
- Es öffnet sich eine neue Maske: Hier tragen Sie nun bitte Ihre Ökoring-Kundennummer, Ihre Postleitzahl der Rechnungsadresse, sowie zweimal Ihr selbst gewähltes Passwort ein
- Klicken Sie dann bitte auf "Zugang anlegen"
- Anschließend erhalten Sie eine Email mit einem Link
- Klicken Sie nun auf den Link in der Email, um Ihren Zugang zu aktivieren

# **2) Startseite**

Im Onlineshop werden Sie auf der Startseite von unseren Neuheiten und Angeboten begrüßt.

Mit einem Klick auf das **Ökoring Logo** kommen Sie jederzeit wieder auf unsere Startseite zurück.

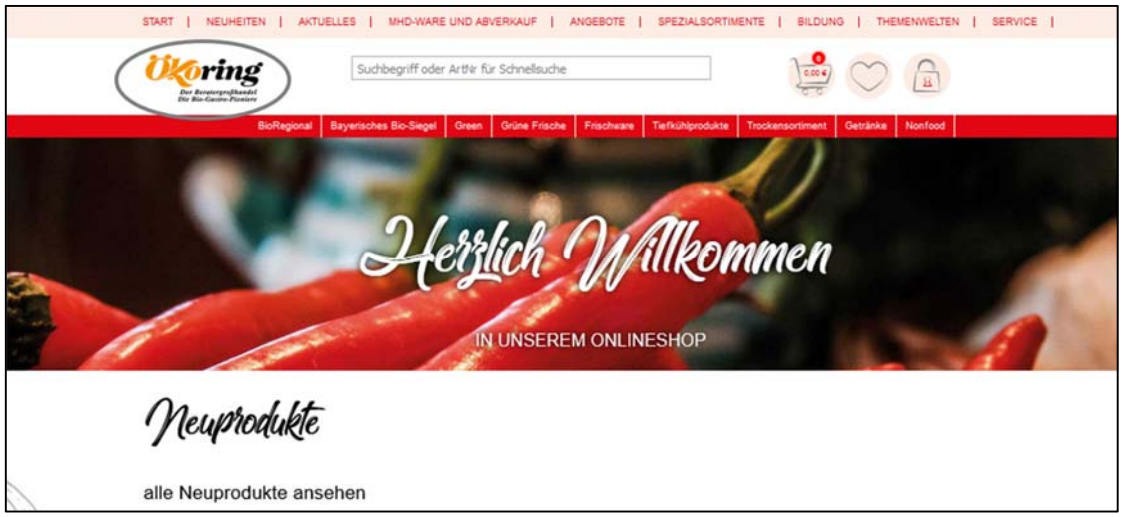

# **3) Artikel Suchmöglichkeiten**

Bei der Schnellbestellung haben Sie die Möglichkeit eine Reihe von zu bestellenden Produkten effizient einzugeben. Dazu Artikelnummer eingeben, mit der "Pfeil hoch" und "Pfeil runter" Taste die Menge eingeben und mit Enter den Artikel in den Warenkorb legen.

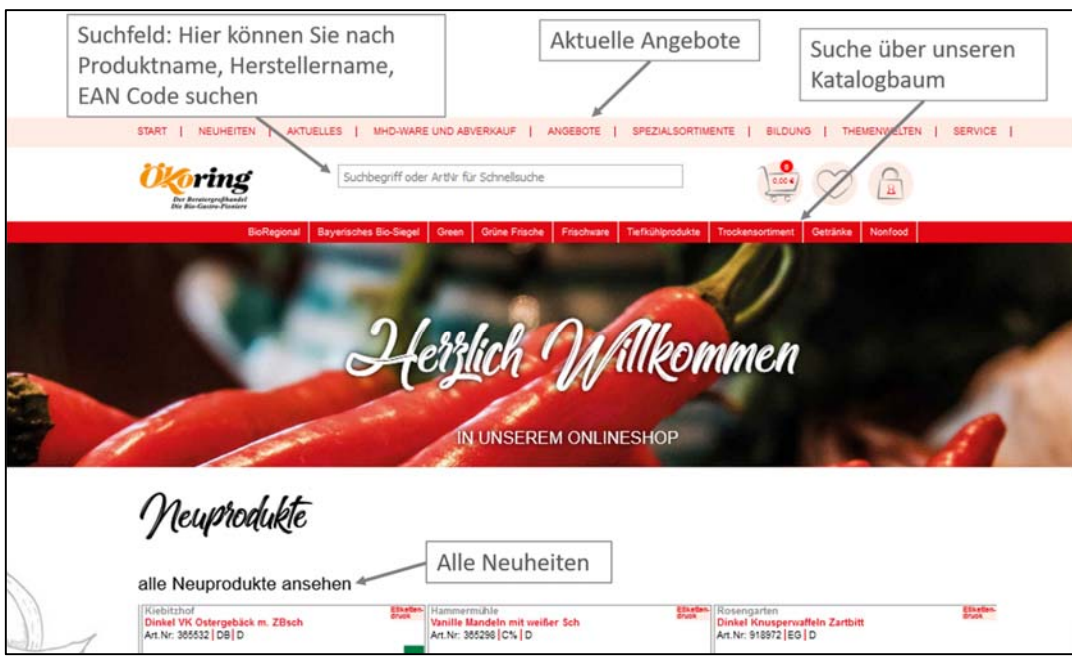

#### **Zusätzliche Filter**

Um Ihre Suche zu erleichtern, gibt es verschiedene Möglichkeiten, die Suchergebnisse zu filtern. Alle Filtermöglichkeiten finden Sie auf der linken Seite. An dieser Stelle haben Sie auch die Möglichkeit nach **Zielgruppe** (Verbraucher, Gastro) zu sortieren.

Mit Klick auf **Name, Marke, Preis, Grundpreis** verändert sich die Sortierung der Ergebnisse dementsprechend.

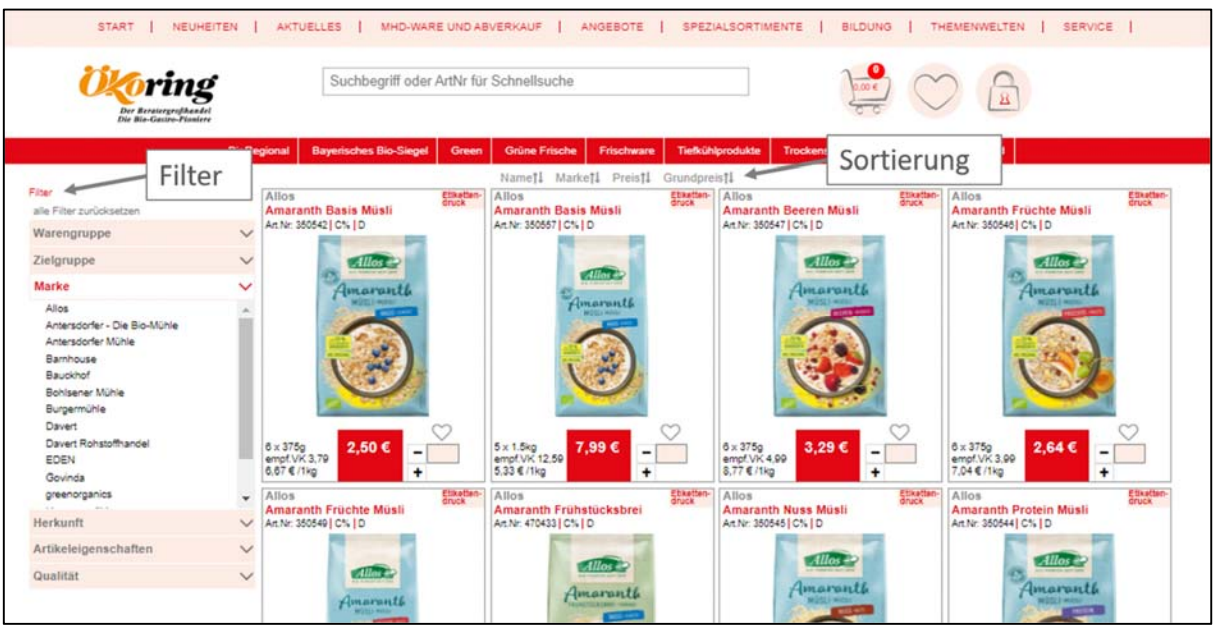

# **4) Bestellung**

Es gibt verschiedene Möglichkeiten, die Produkte in den Warenkorb zu legen:

Variante 1: Sie können die Anzahl Produkte auf der Übersichtsseite über die Schalttasten **Plus** und **Minus** in beliebiger Menge zum Warenkorb hinzufügen. Alternativ können Sie die gewünschte Menge über die Tastatur eingeben.

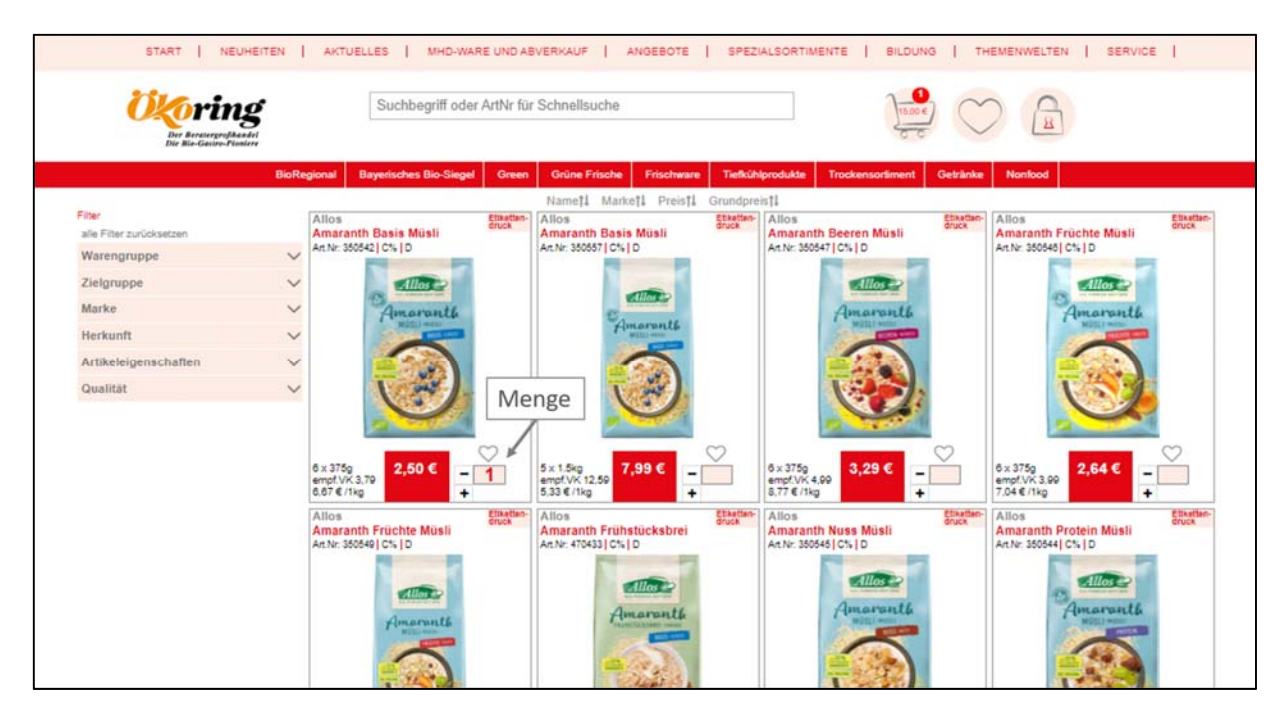

Variante 2: Sie können die Anzahl Produkte auf der Übersichtsseite über die Schalttasten **Plus** und **Minus** in beliebiger Menge zum Warenkorb hinzufügen. Alternativ können Sie die gewünschte Menge über die Tastatur eingeben. Unter der Menge können Sie ablesen, ob es sich bei dem Produkt um einen Vorbestellartikel, oder einen Lagerartikel handelt.

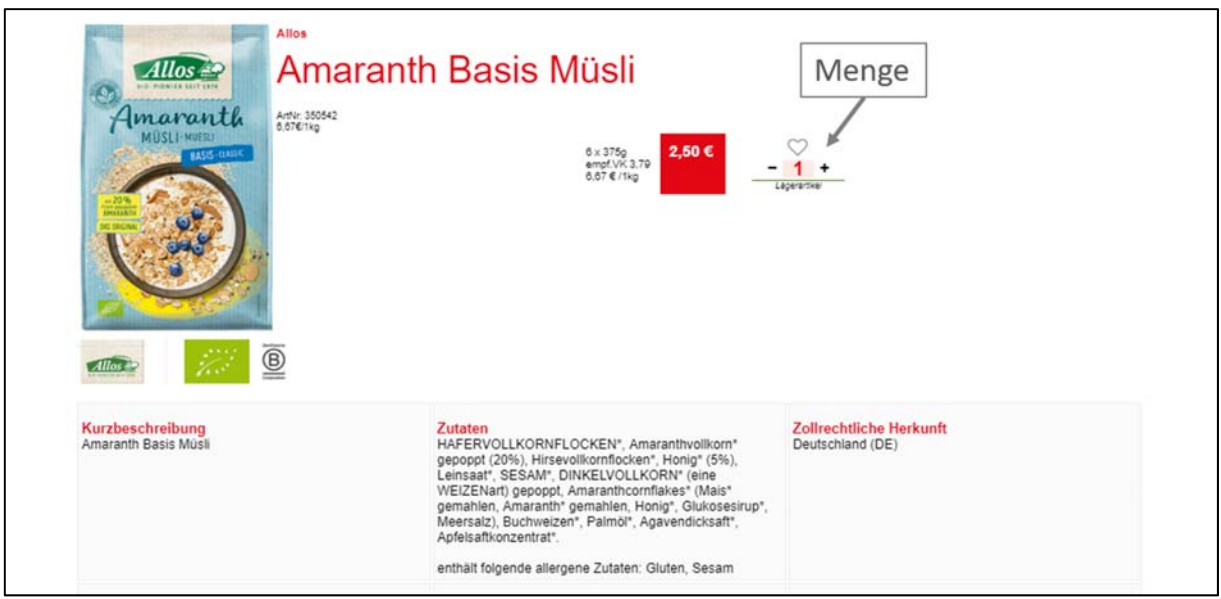

Tipp: Um die Listen schneller bearbeiten zu können, können Sie mit Hilfe der Tab-Taste von Produkt zu Produkt springen, ohne die Maus zu nutzen.

# **5) Bedeutung der Symbole**

In unserem Onlineshop werden Sie verschiedene Symbole finden.

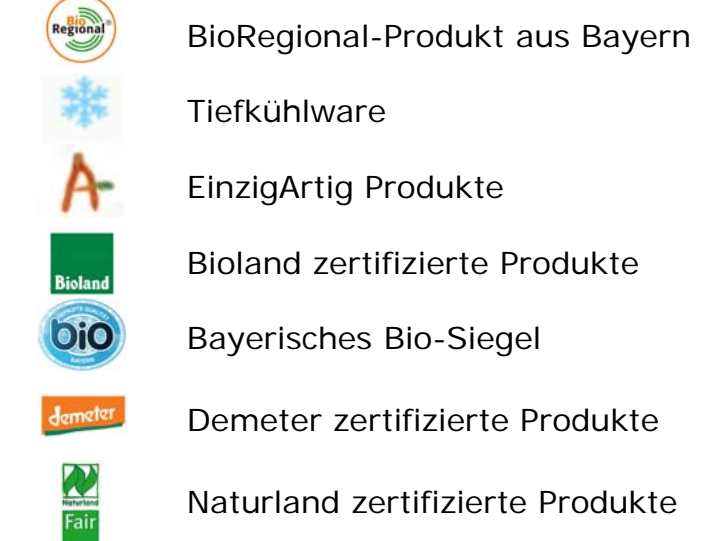

#### **6) Erstellung von persönlichen Bestelllisten**

Mit der Erstellung von Bestelllisten können Sie ihren Bestellablauf vereinfachen und die Zeit, die Sie für die Bestellung benötigen verkürzen. Sie können in die Bestellliste Artikel einpflegen, die Sie regelmäßig bestellen.

Ökoring Handels GmbH I Dieselstr. 9 I 82291 Mammendorf  $6\,$  Hierzu gehen Sie wie folgt vor:

- Beginnen Sie alle Produkte in den Warenkorb zu legen, die Sie in ihrer Bestellliste haben möchten.
- Klicken Sie auf den Button **Warenkorb speichern.**
- Sie können für Ihre Liste verschiedene Namen vergeben. Also z.B. Moproliste, Trockenliste, etc. Die Anzahl der Listen ist nicht begrenzt.
- Sie haben jederzeit die Möglichkeit über den Button **Persönliche Bestelllisten** auf die Listen zuzugreifen.
- Klicken Sie auf **die gewünschte Bestellliste** und dann auf **in den Warenkorb legen.**
- Im Warenkorb haben Sie dann die Möglichkeit die Mengen zu verändern oder Artikel zu entfernen.
- Sie können die ausgewählte Bestellliste auch als Exceldatei exportieren.

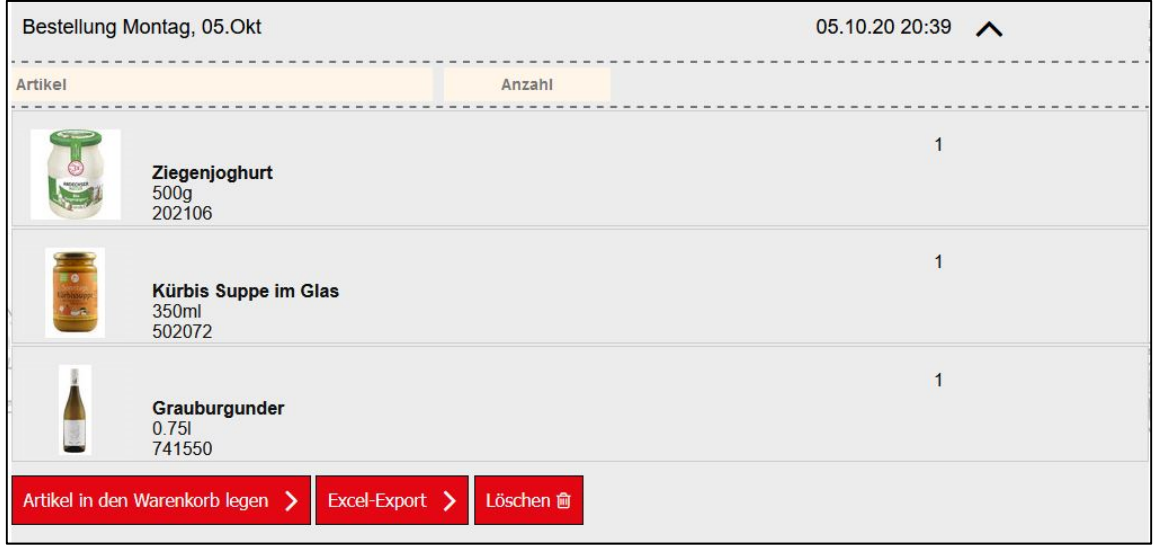

#### **7) Favoriten auswählen**

Über die Favoriten haben Sie ebenfalls die Möglichkeit Standardartikel zu Markieren, die Sie regelmäßig bestellen.

Favoriten können Sie jederzeit bei Ihrer Artikelsuche im Shop markieren. Klicken Sie dazu auf das **Herz** am Anfang jedes Artikels.

Eine Übersicht Ihrer Favoriten finden Sie oben rechts mit Klick auf das **Herz**.

Um einen Favorit aus der Liste zu entfernen, gehen Sie direkt auf die Favoritenliste oder direkt auf den Artikel und klicken Sie wieder auf das **Herz**.

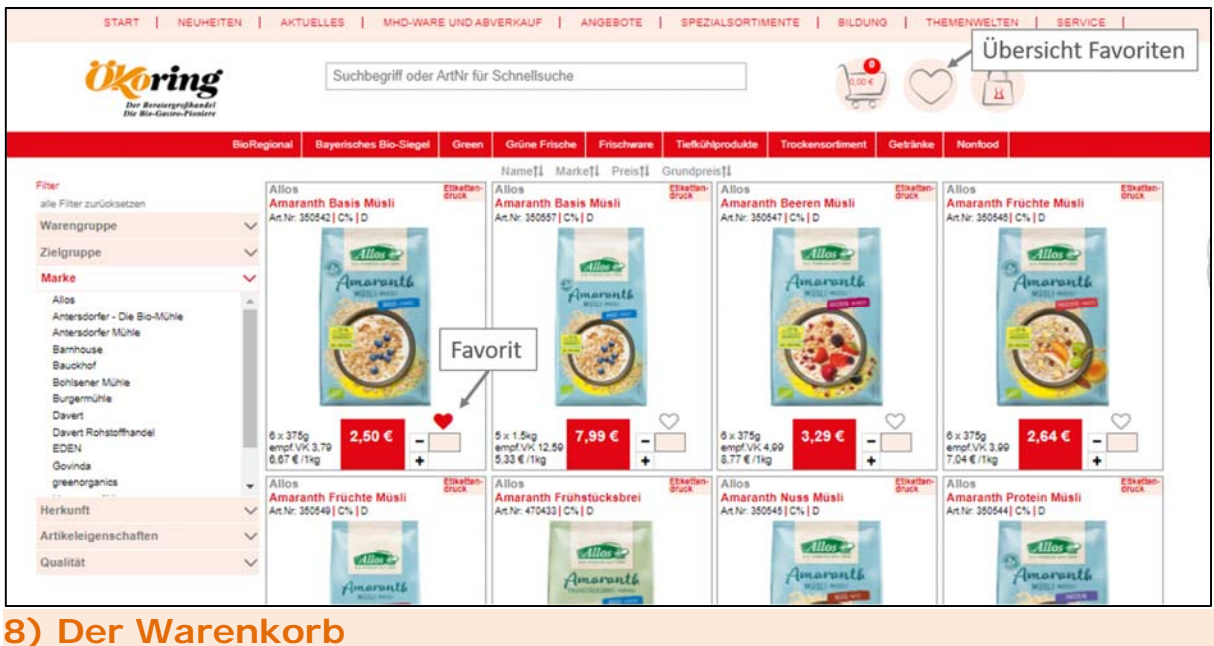

Um zu sehen, welche Artikel sich aktuell im Warenkorb befinden, klicken Sie auf den **Einkaufswagen**.

Der Warenkorb ist in die verschiedenen Warengruppen unterteilt. Auf der rechten Seite der jeweiligen Warengruppe können Sie direkt sehen, wie hoch der Bestellwert der einzelnen Warengruppen im Warenkorb ist.

Innerhalb der Warengruppe können Sie die Artikel nach **Artikelbezeichnung, Marke** und **Menge** sortieren.

Ihre Bestellbestätigungsmail ist so konfiguriert, dass Sie mit dieser Ihre Bestellung übersichtlich ausdrucken können.

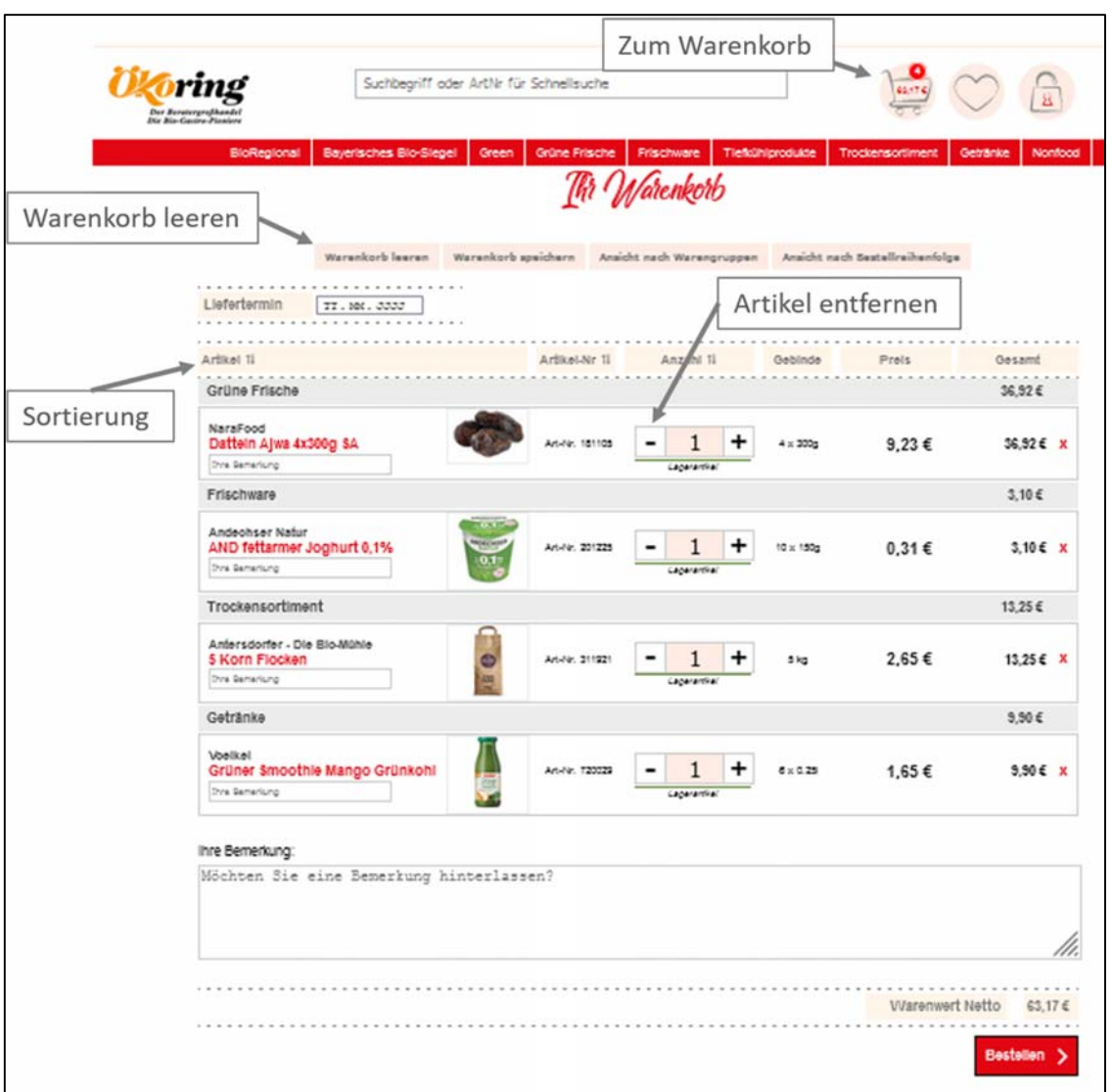

#### **9) Bestellung abschicken**

Gehen Sie in den Warenkorb. Hier haben Sie im Bemerkungsfeld noch die Möglichkeit Zusatzinformationen zu hinterlegen und den Liefertag einzugeben.

Sollten Sie produktspezifische Anmerkungen machen wollen, können Sie in das Feld unter dem Artikel entsprechende Kommentare einfügen.

Über den Button **jetzt nur Vorbestellartikel bestellen** haben Sie die Möglichkeit lediglich die Vorbestellartikel aus dem Warenkorb zu bestellen. Alle anderen Produkte verbleiben im Warenkorb

Nach einer Bestellung erhalten Sie automatisch eine Bestätigungsmail mit einer Auflistung aller Artikel die Sie bestellt haben.

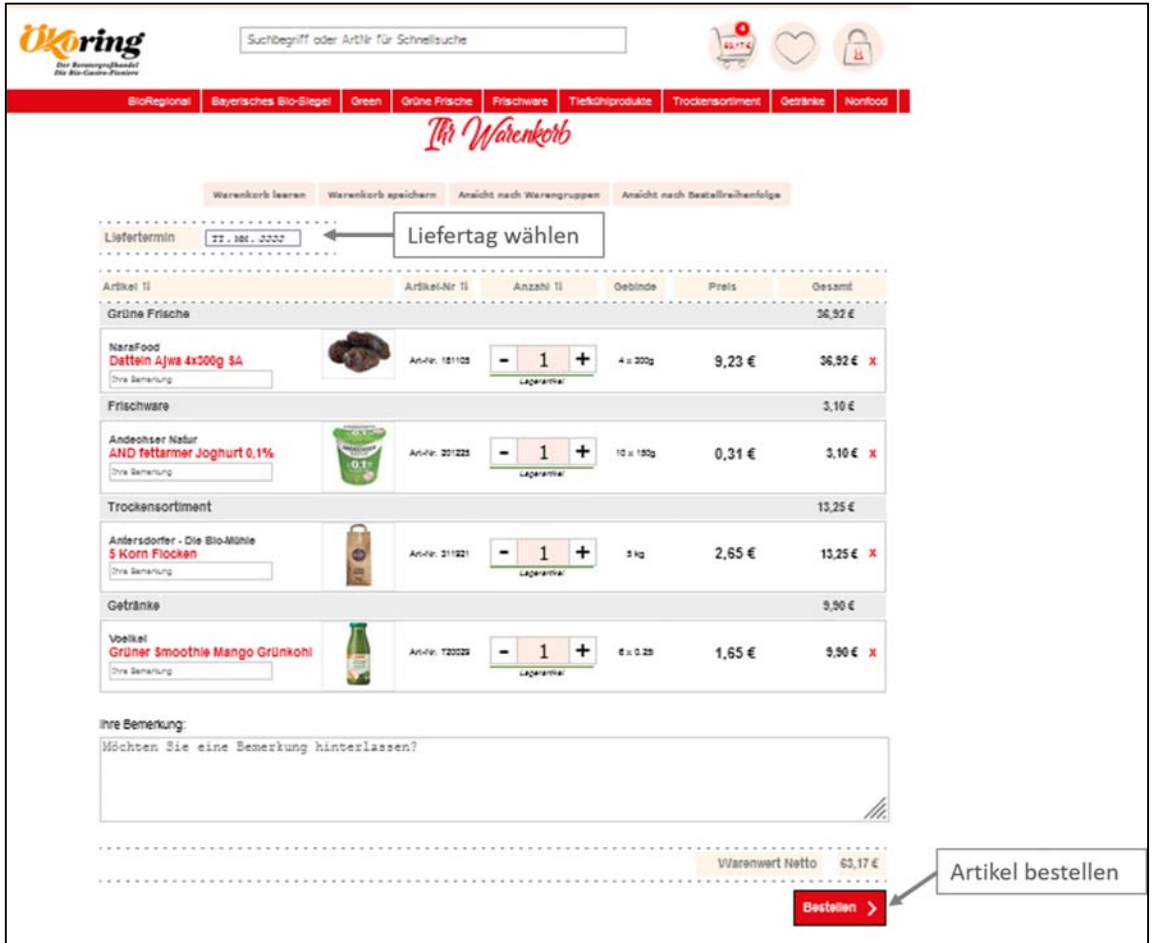

#### **10) Bestellhistorie**

In Ihrem persönlichen Bereich können Sie Ihre Bestellhistorie finden.

Klicken Sie hierzu auf das **Schloss** auf der oberen rechten Seite und dann auf die Schaltfläche **Historische Bestellungen**.

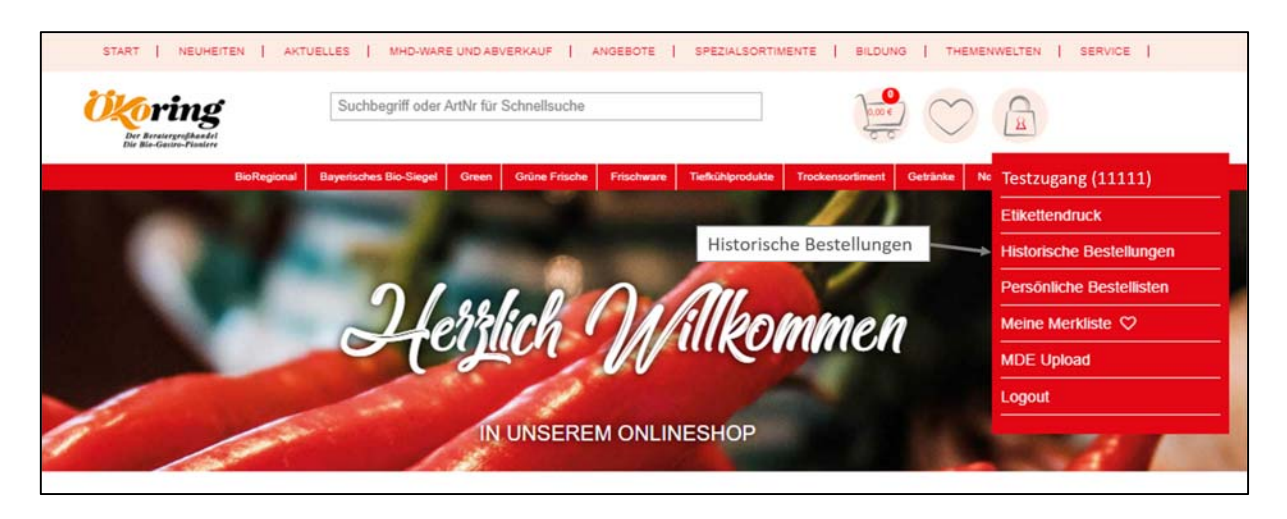

#### **11) Kontakt**

Bei Fragen können Sie sich gerne an mich wenden:

Angelika Börkey E-Mail: a.boerkey@oekoring.com Telefon: 08145-9308126